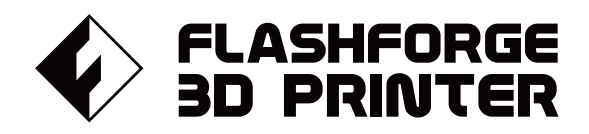

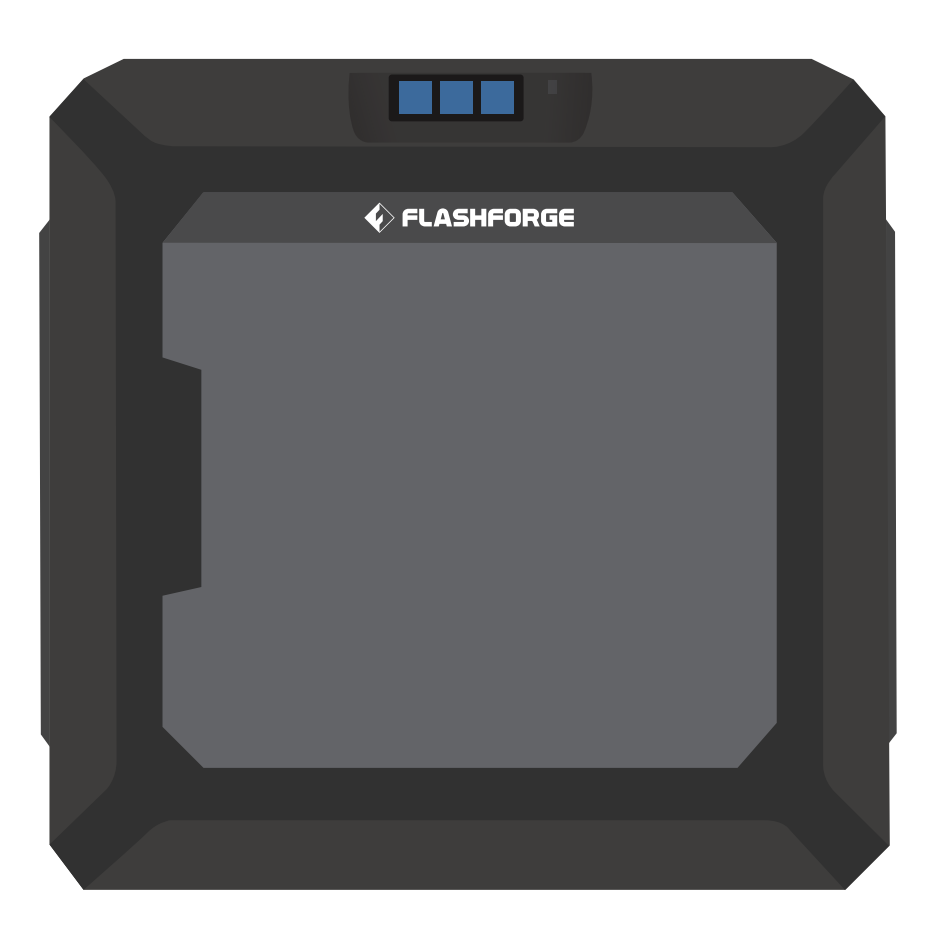

# マニュアル Manual

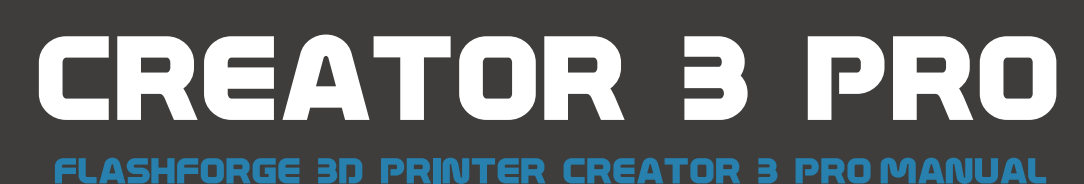

本マニュアルは Flashforge Creator 3 pro 3Dプリンターのみ適用されます。

## はじめに

注:本機は出荷前に動作テストを行っています。 そのため、 エクストルーダーに残留物があったり、 プラットフォームの上にに小さな傷がついていることがありますが、これは正常であり印刷品 質には影響はありません。

#### 注意事項

下記の注意事項をすべてお読みになり、必ず順守してください。

#### 作業環境の安全性

・作業場を整理整頓する。

- ・燃性の液体、気体、または粉塵の存在下で操作しない。
- ・……<br>・子ども、および訓練されていない人の手の届くところに置かない。

#### 電気的な安全性

- ・適切に接地されたコンセントで使用する。
- ・プラグを改造しない。
- ・湿気の多い場所や濡れた場所では使用しない。
- ・日光に当てない。
- ・雷雨時にはデバイスを使用しない。
- ・不慮の事故に備えて、長期間使用しない場合はデバイスの電源プラグを抜く。

#### 個人の安全性

- ・印刷中にノズルやプラットフォームに触らない。
- ・印刷終了後、ノズルに触れない。
- ・ゆったりした服やジュエリーは着用せず、適切な服装をする。
- ・髪、衣服、および手を可動部に近づけない。
- ・疲れている場合、デバイスを操作しない。
- ・薬物、アルコール、もしくは薬剤の影響を受けている場合、デバイデバイスを操作しない。

#### 本体の安全性

- ・長時間放置しない。
- ・改造しない。
- ・フィラメントのロード/アンロードの前にプラットフォームを下ろす。
- ※ノズルとプラットフォーム間の距離は50mm以上に保つ
- ・換気の良い場所で作動させる。
- ・違法行為目的に使用しない。
- ・食品貯蔵容器を作成するためには使用しない。
- ・電気器具を作成するためには使用しない。
- ・造形したモデルを口に入れない。
- ・造形したモデルを無理に取り外さない。

#### 環境要件

- ・温度:室温15~30℃
- ・湿度:20%~70%
- ・乾燥した換気が可能な場所に置く。
- ※左右および背面のスペ ースの距離は20cm以上、前面スペースの距離は35cm以上とする。

#### 環境要件

- ・温度:室温15~30℃
- ・湿度:20%~70%
- ・乾燥した換気が可能な場所に置く。
- ※左右および背面のスペ ースの距離は20cm以上、前面スペースの距離は35cm以上とする。

#### フィラメント要件

- ・必ずFlash Forge製のフィラメントまたはFlash Forgeが承認したブランドのフィラメントを使用 する。上記以外のフィラメントを使用すると、ノズルの目詰まりや損傷を引き起こすことがある。
- ・全てのフィラメントは時間の経過によって劣化する。そのため、必要になるまでフィラメントを 開梱しない。
- ・フィラメントは清潔で乾燥した状態で保管する。

#### 法律上の注意事項

- ・本書に記載されているすべての情報は、予告なく修正または変更されることがあります。
- ・Flash Forge Corporationは、商品性および特定目的への適合性の黙示的保証を含む、これに限定 されない、本書に関連するいかなる種類の保証も行いません。 ※Flash Forge製のフィラメントまたはFlash Forgeが承認したブランドのフィラメント以外を使
- 用し発生した不具合は1年間無償保証の対象外となる。 ・本書には、著作権で保護された専有情報が含まれています。
- Copyright ©2020 FlashForge Corp. All Rights Reserved.

## Creator3 Proの仕様

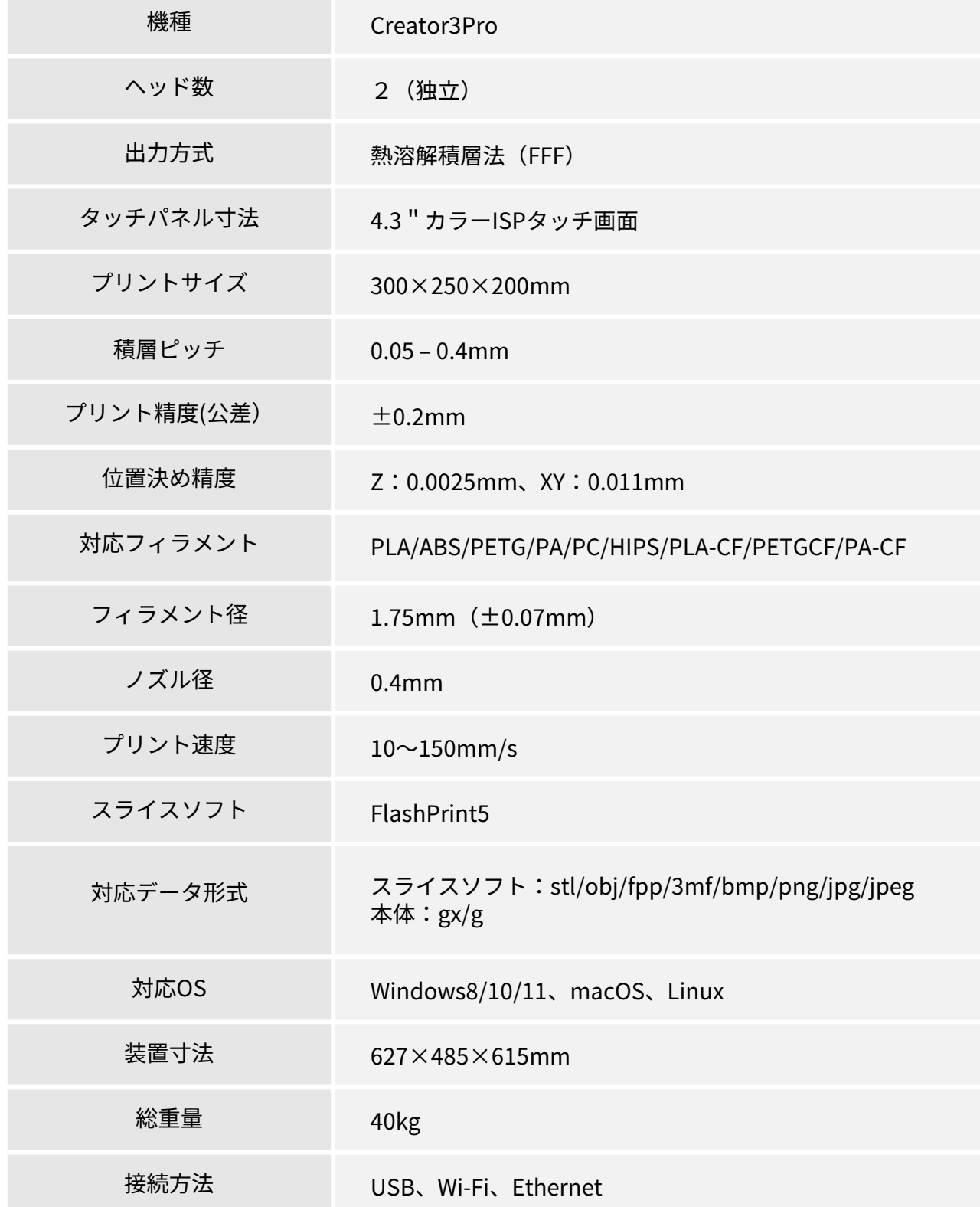

## 目次

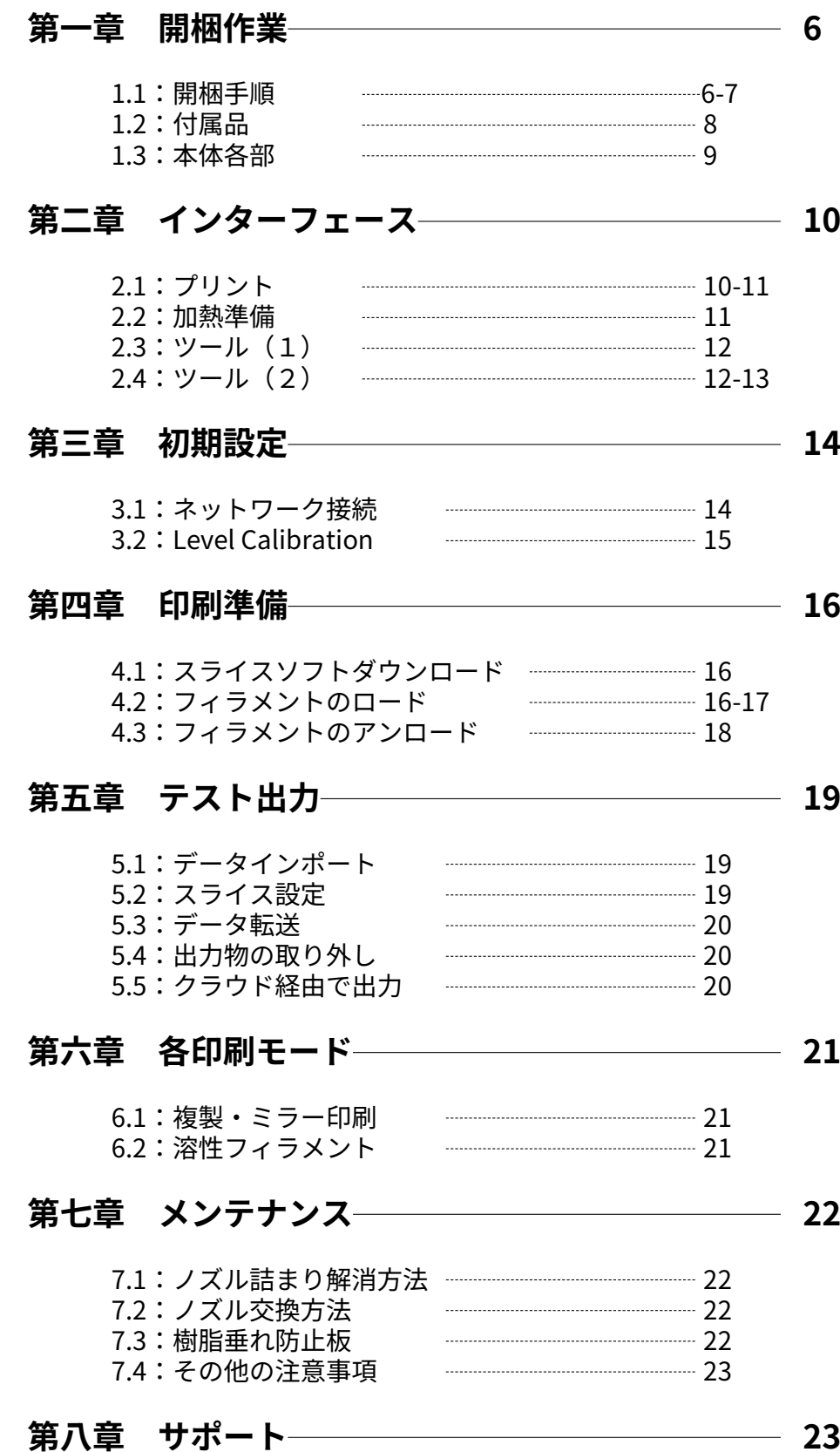

## 第一章:開梱作業

### 1.1:開梱手順

- 1.箱を開け、梱包材と本体を取り出す
- 2.本体からテープを剥がす
- 3.本体内部の梱包材を外す
- 4.画像1、2を参考にX軸とY軸のタイミングベルトのクリップを外す

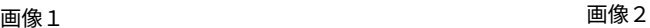

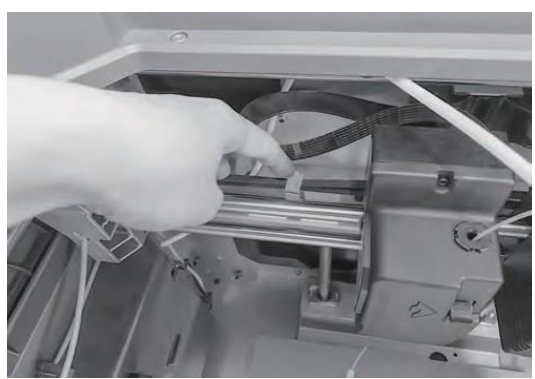

5.電源コードを繋ぎ、電源を入れる(画像3表示される)

6.画像3の[ツール]、画像4の[手動調節]の順に選択

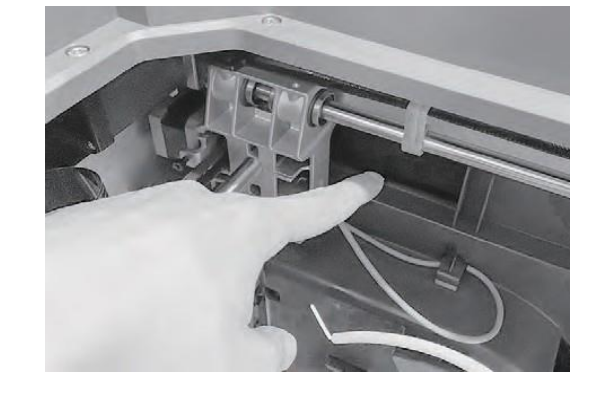

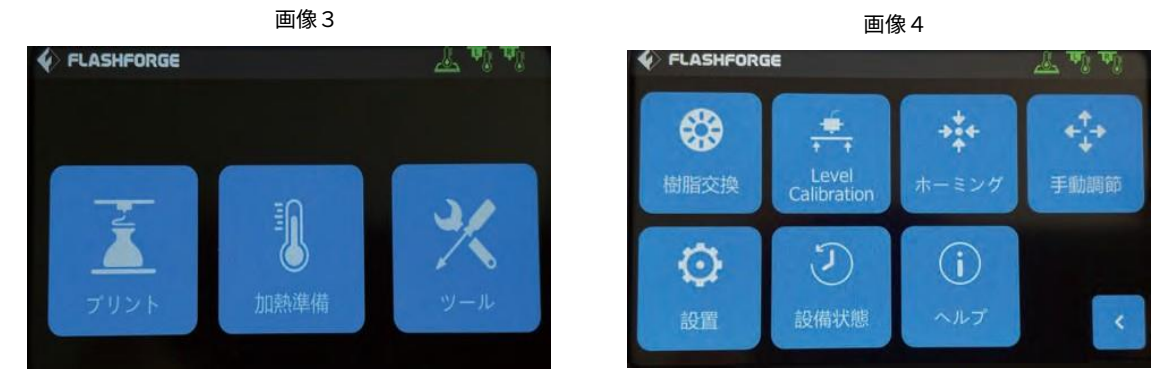

7.プラットフォームが梱包材が取り外せる位置まで画像5の[Z-]をタップ

8.画像6の梱包材を取り外す

面像 5 キュー しょうかん こうしょう あいしゃ 画像 6 あいしょう 画像 6 ようしょう  $\blacklozenge$  FLASHFORGE 日常  $x$  20.00  $Y<sub>+</sub>$ X' 35.00  $\overline{z}$  $Y$  40.00 Z 25.00  $\langle$ 

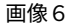

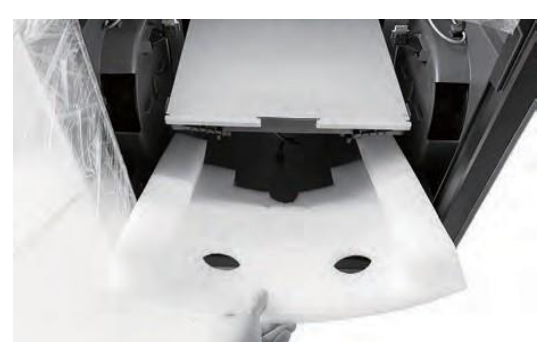

6

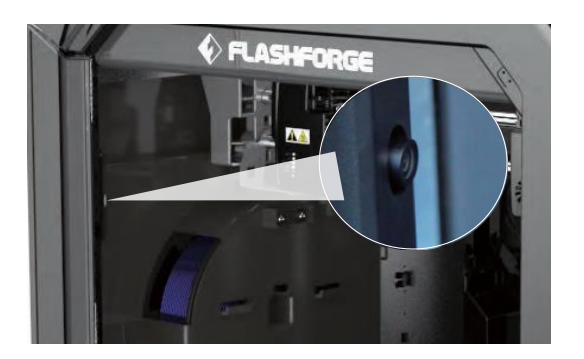

注:カメラ機能を使用される場合は使用前にカメラの フロントカバーを取り外してください

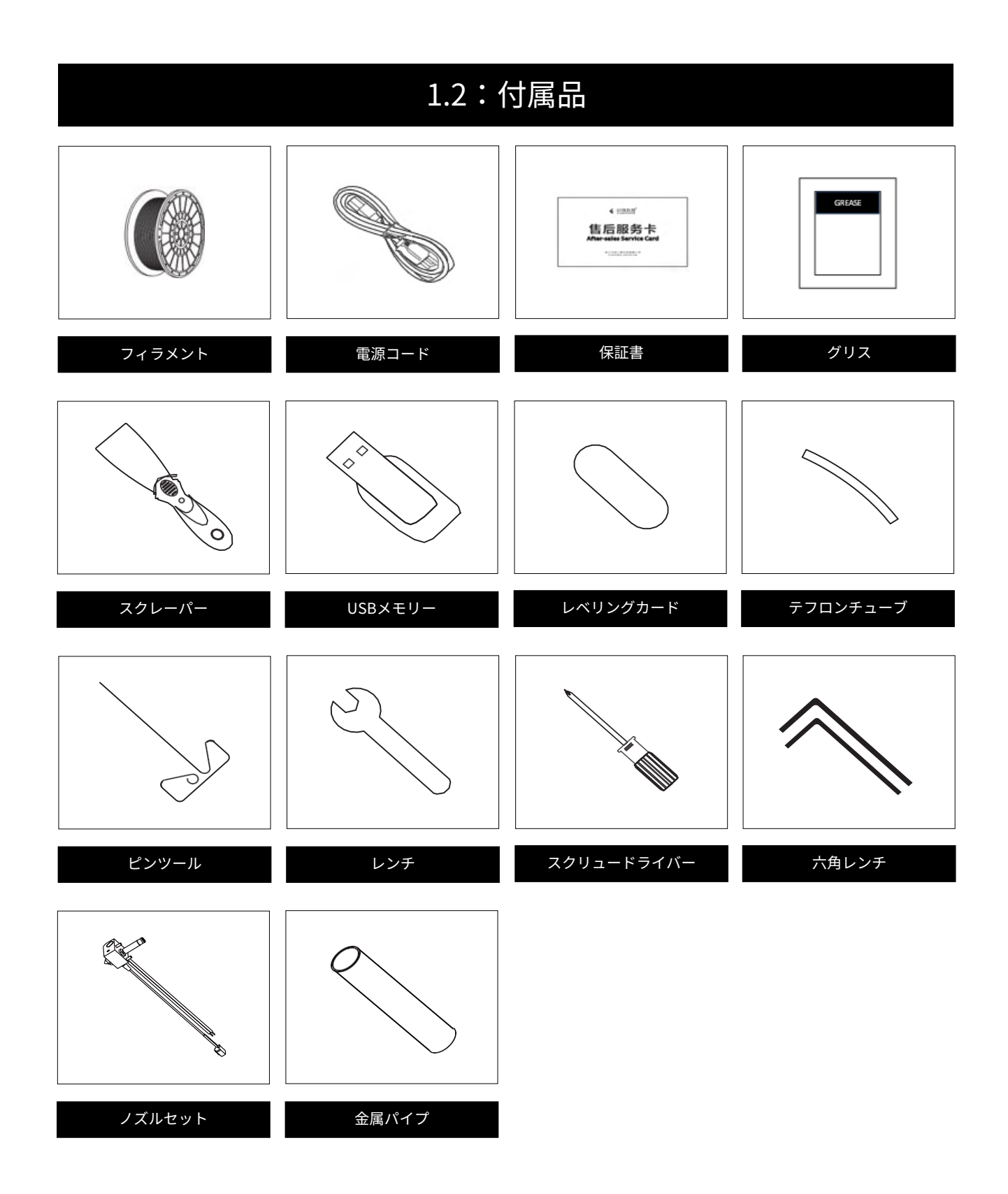

1.3:本体各部

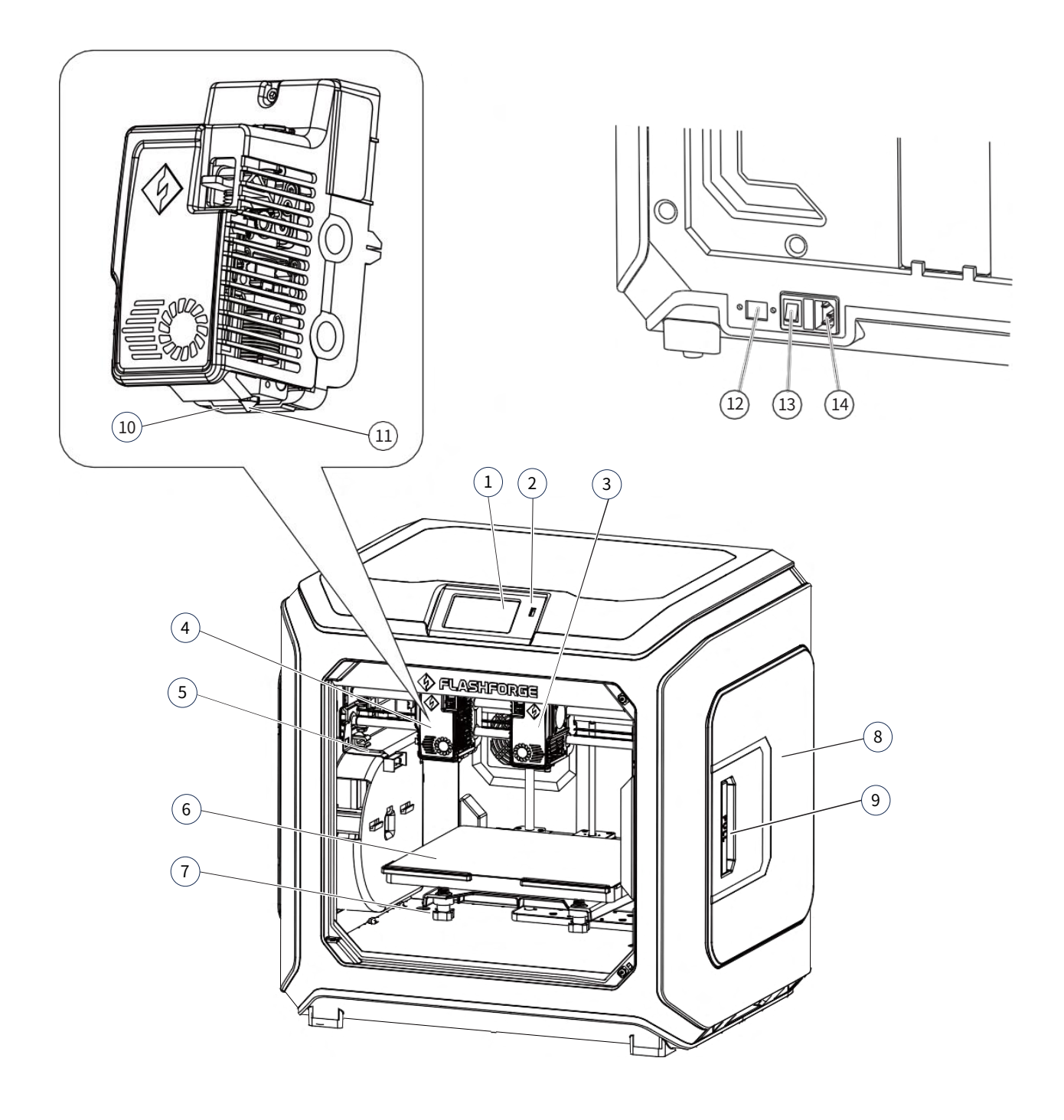

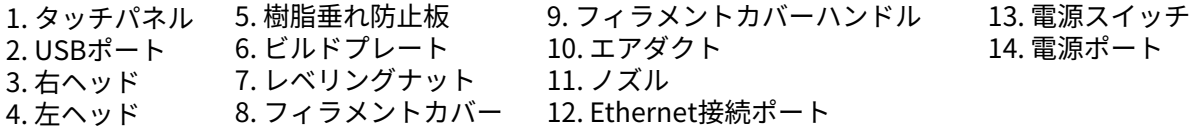

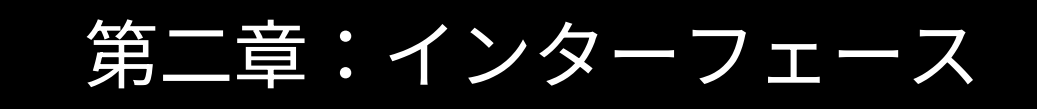

### 2.1:プリント

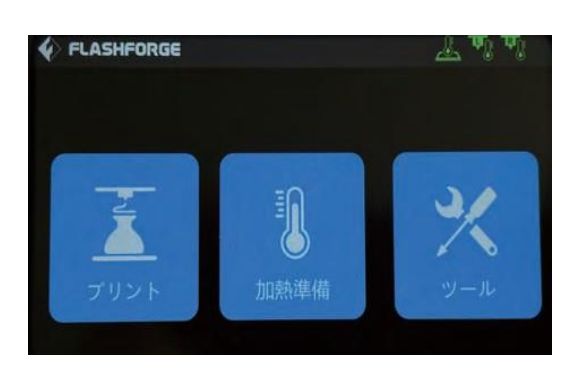

[プリント]をタップ

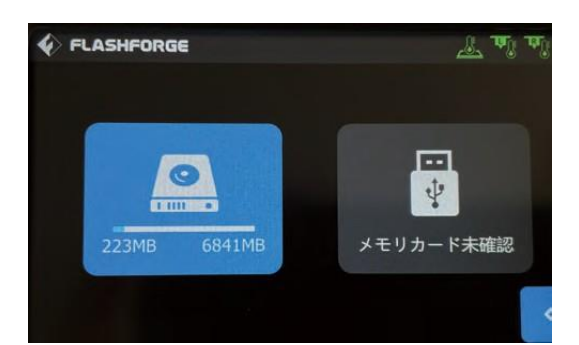

- ・プリントファイルを以下の項目から選択 (1)本体から印刷ファイルを読み取る (2)メモリーカードから読み取る ・印刷ファイルを選択
- 

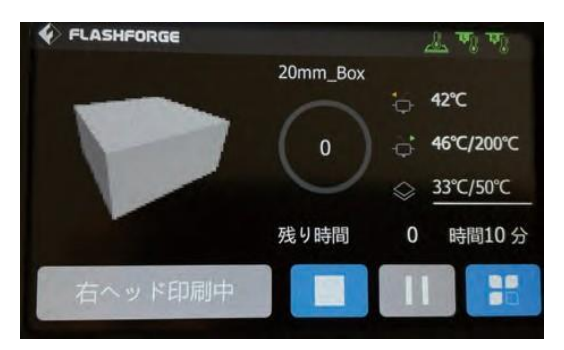

#### 印刷開始

- ・ :印刷を停止する
- ■■ :印刷一次停止する/印刷を再開始 する
- ・その他:各該当箇所をタップすること で印刷中に各温度、造形ス ピードの変更でき、フィラメ ント、使用量、印刷時間、Z軸 座標などをリアルタイムで確 認することもできます。

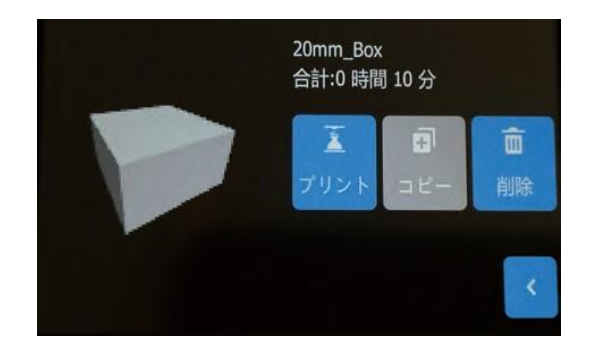

- ・プリント:印刷を開始する
- ・コピー:USBメモリーのファイルをプリ ンターのメモリーにコピーする
- ・削除:プリントファイルを削除する

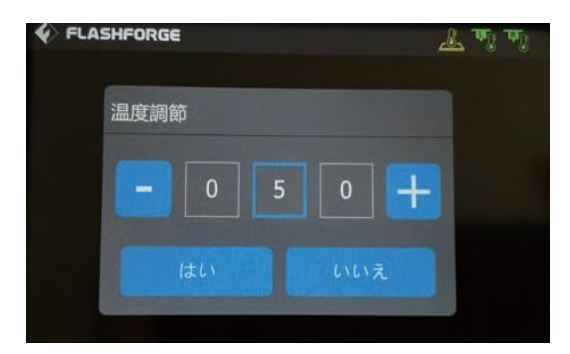

【ご参考】各温度変更画面 +、-で任意の温度に設定し[はい]を タップ することで設定できます。

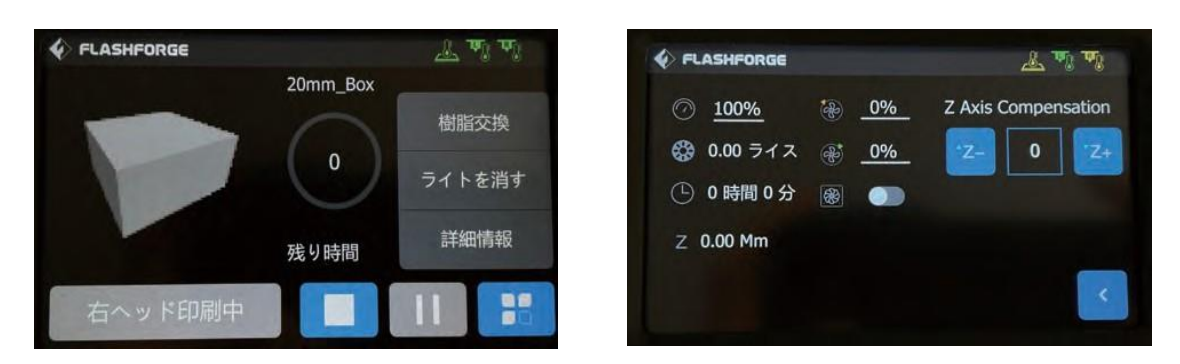

印刷中に右下の : をタップ

- ・樹脂交換:プリントの途中でフィラメントを交換する
- ※この機能は、印刷を一時停止後に使用できます
- ・ライトを消す:ライトのON/OFF
- ・詳細情報:
- (a)印刷速度:印刷速度を変更する
- (b)フィラメント使用量:プリントに使用したフィラメント量の表示
- (c)印刷時間:印刷時間の表示
- (d)Z座標:Z軸座標の表示
- (e)Z軸補正:第一層のプリント座標の位置を変更する
- (f) 戻る:前の画面に戻る

### 2.2:加熱準備

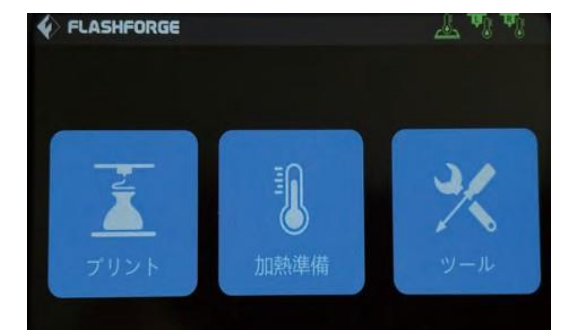

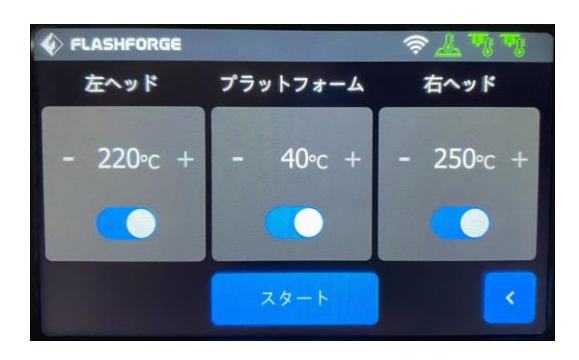

- [加熱準備]をタップ まんのはない キーロー キーロッド:左ノズルの温度調整とON/OFF
	- ・プラットフォーム:プラットフォームの温度 調整とON/OFF
	- ・右ヘッド:右ノズルの温度調整とON/OFF
	- ・スタート:上記の項目を調整の後、タップす ると動作開始

### 2.3:ツール(1)

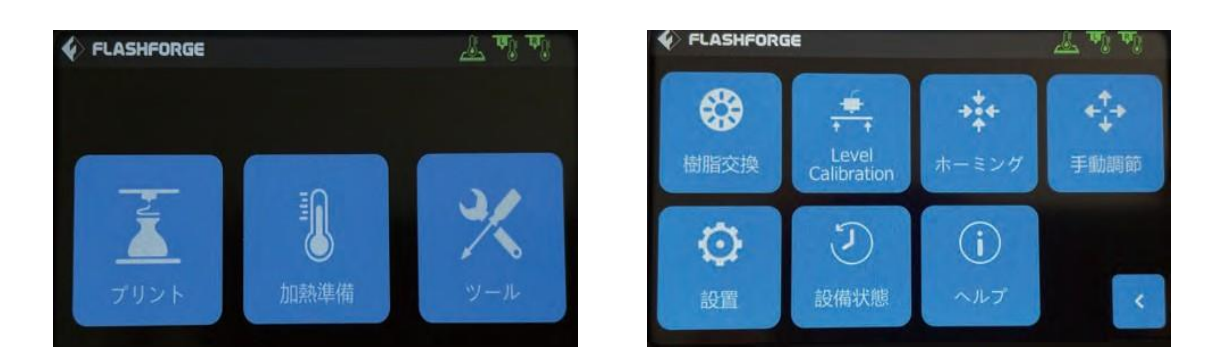

- ・樹脂交換:フィラメントのロード/アンロードの操作を行う
- ・Level Calibration:プリントヘッドとプラットフォームの値を調整する
- ・ホーミング:プリンターのX/Y/Z軸を原点に戻す
- ・手動調節:X/Y/Z軸の位置を手動で調整する
- ・設置:プリンターの関連機能を設定する
- ・設備状態:プリンターの状態を表示する
- ・ヘルプ:プリンターのバージョン情報を表示する

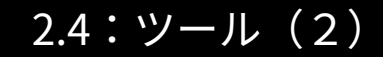

【ツール】-【設置】 アイコンをクリックします。

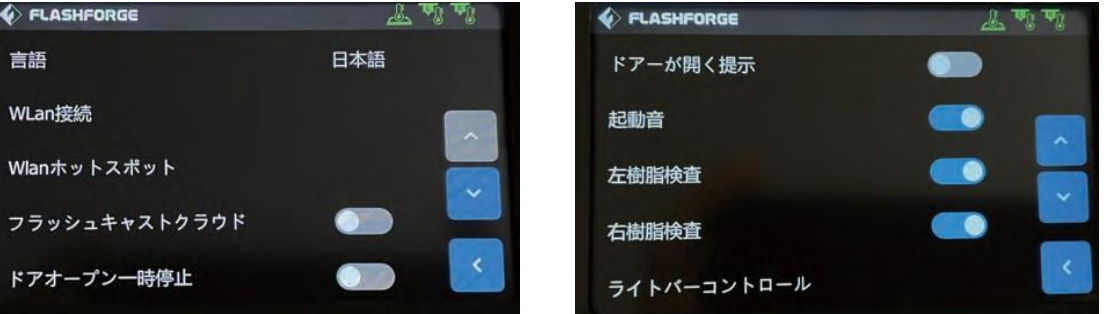

- ・言語:プリンターの表示言語を設定する
- ・WLan接続:ネットワークのオン/オフを切り替える
- WLanホットスポット: ソーシッション パックセック目たる<br>・WLanホットスポット:Wi-Fiホットスポットのオン/オフを切り替える
- ・フラッシュクラウドキャスト:クラウド接続のオン/オフを切り替える
- ・ドアオープン一時停止:ドアが開いた時の一時停止機能のオン/オフを切り替える
- ・ドアーが開く提示:ドアが開いた時の液晶に表示されるアラートのオン/オフを切り替える
- ・起動音:本体起動時の音のオン/オフを切り替える
- ・左樹脂検査:左ヘッドのフィラメント切れを検出し一時停止のオン/オフを切り替える
- ニョニンス・ファイン・ファイン、2000年以上コーラルニンジング・コルクション<br>・右樹脂検査:右ヘッドのフィラメント切れを検出し一時停止のオン/オフを切り替える
- ・ライトバーコントロール:本体内部のライトのオン/オフを切り替える

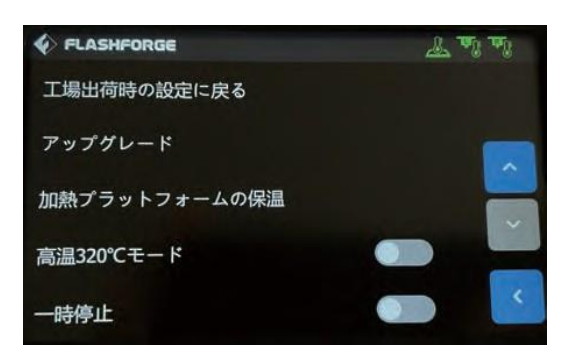

- ・工場出荷時の設定に戻る:全ての設定をリセットする
- ・アップグレード:最新ファームウェアに更新する
- ・プラットフォームの保温:印刷終了後も設定された時間プラットフォームが保温される
- ・高温320度モード:ノズル温度を310℃または320℃に設定する機能のオン/オフを切り替える
- ・一次停止:停電回復後、途中開始できる様にする機能のオン/オフを切り替える

## 第三章:初期設定

### 3.1:ネットワーク接続

#### ・イーサネット接続

本体のEthernet接続ポートにケーブルが差し込みます。画面右上の のアイコンはデバイスが ネットワークに正常に接続されたことを示しています。

#### ・無線LANネット接続

本機のメイン画面で[ツール]-[設定]-[WLANネットワーク]をクリックし、無線LANをオンにし、接続 するネットワークを選択します。 画面右上の のアイコンはデバイスがネットワークに正常に接 続されたことを示しています。

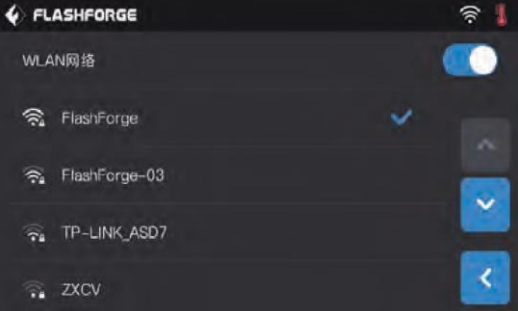

#### ・WLAN ホットスポット接続

1.ホーム画面で、[ツール]-[設定]-[WLANホットスポット]をクリックしホットスポットをオンに します。画面の右上の のアイコンは端末がホットスポットを正常に開いたことを示しています。 ※ホットスポットの名前とパスワードを自由に設定できます。

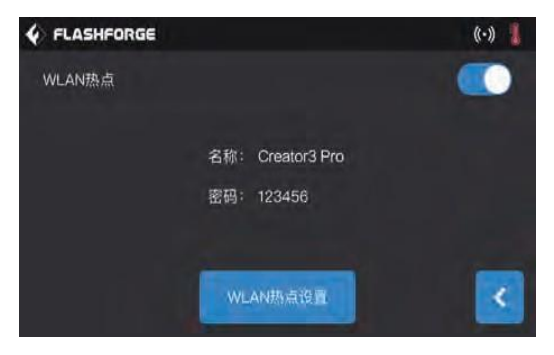

2.PCより設定したホットスポットを検索し、「接続」をクリックした後、パスワードを入力します。

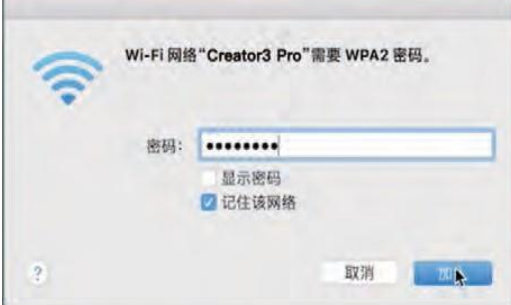

### 3.2:Level Calibration

本機は出荷時にキャリブレーションが行われていますが、輸送中の振動により誤差が生じる場合が ありますので開梱後必ずご対応下さい。また、本機の移動時や造形不良が発生した際も改めて実施 頂く事を推奨致します。

レベリングとキャリブレーションにはヘッドセンサー使用有無で「 Assist (使用有)」と「Manual (使 用無)」の2つのモードがあります。シングル、ミラー、コピー印刷を行う場合はAssistモードで設定 してください。なお、2色印刷(溶性サポート材使用含む)も行う場合はManualモードのXY軸キャリブ レーションも必要となりますので必要に応じて設定してください。

Assistモードは以下の順序で進めます。

- 1. タッチスクリーンで [ツール] [レベリングとキャリブレーション]をタップ
- 2.Assistモードをタップ ※Manualモードの場合はヘッドセンサを使用せずに手動で調整します。 メッシュベッドレベリング、Z軸キャリブレーション、 XY軸キャリブレーションの機能 が搭載されています。
- 3.画面の指示に従って左のアイコンから順に設定

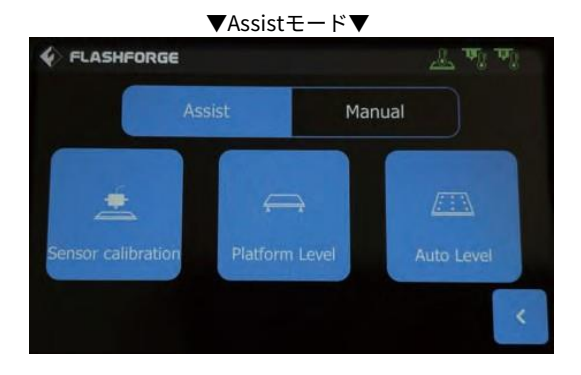

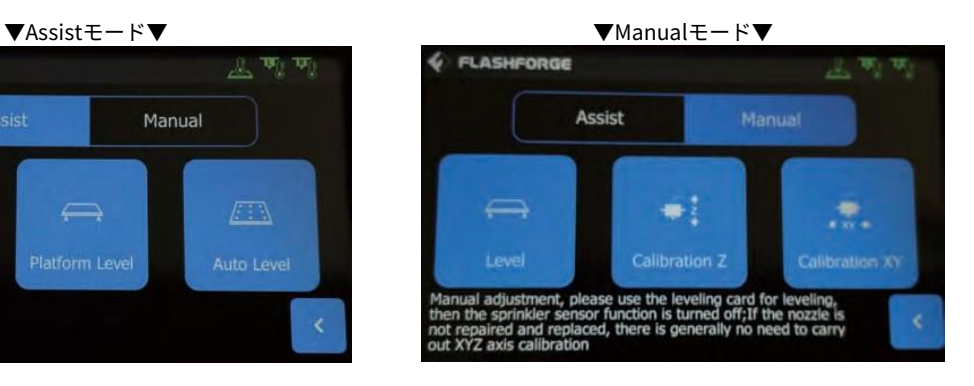

## 第四章:印刷準備

### 4.1:スライスソフトダウンロード

本機で造形する行うには印刷設定を行うFlashPrint5(スライスソフト)のダウンロードが必須となり ます。以下の二つの方法で入手する事ができます。

方法1:付属のUSBメモリーより取得

方法2:ブラウザーを開き、下記のFLASHFORGE JAPAN公式サイトより取得 https://after-support.flashforge.jp/flashprint/ ※操作方法も同ページよりご覧頂けます。

### 4.2:フィラメントのロード

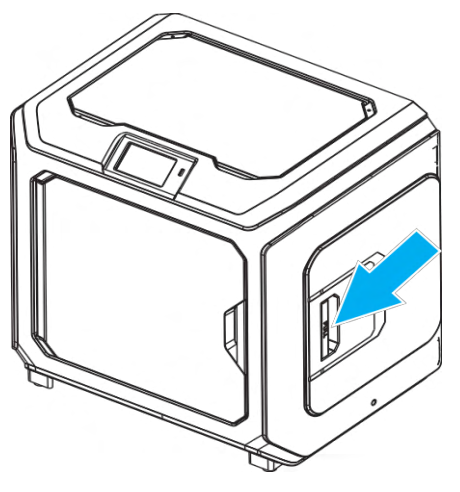

1.フィラメントカバーを開ける

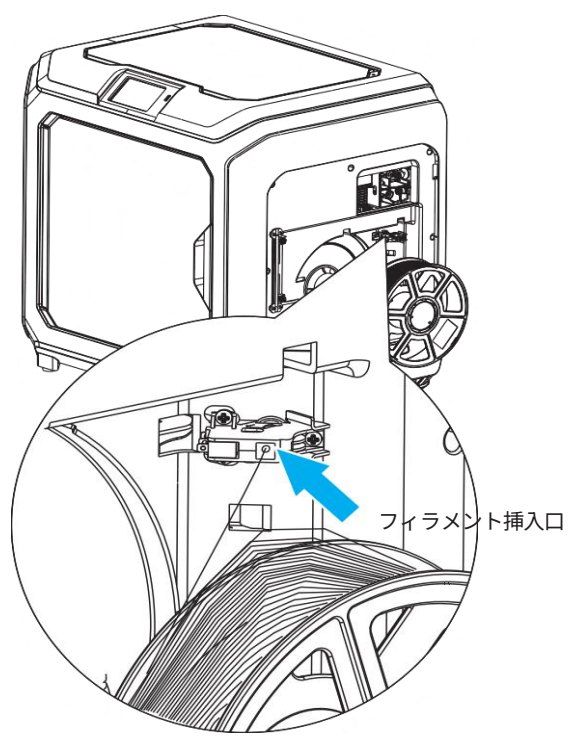

2.フィラメントを入り口に挿入する ※フィラメントは以下の図の方向に回転させて取り付けてください。

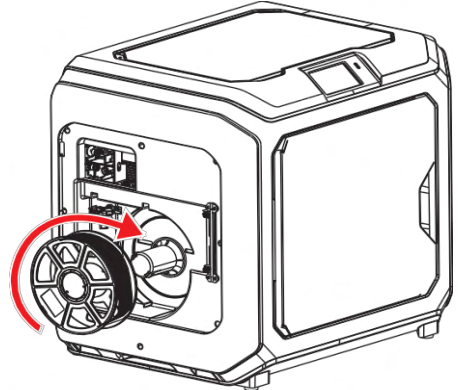

左側:フィラメントが時計回りに進む そんちゃん 右側:フィラメントが反時計回りに進む

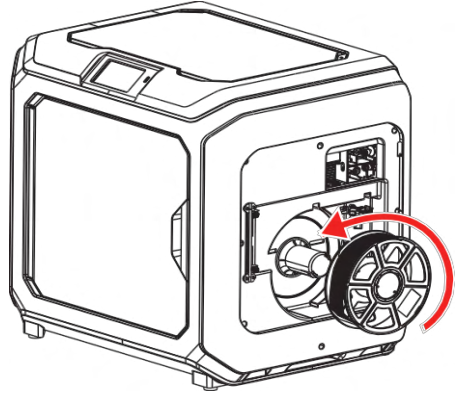

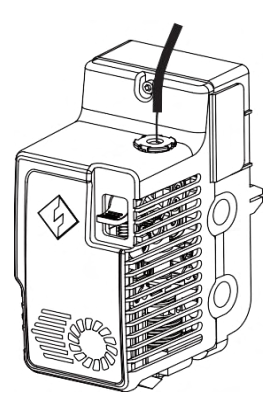

3.フィラメントがガイトチューブから出 るまで挿しこむ

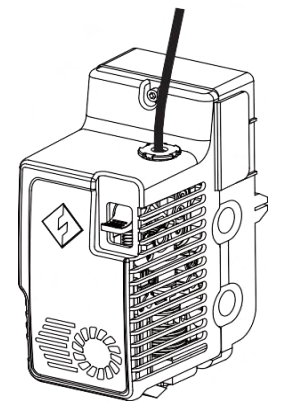

5.ガイドチューブを、チューブコネクタ に固定する

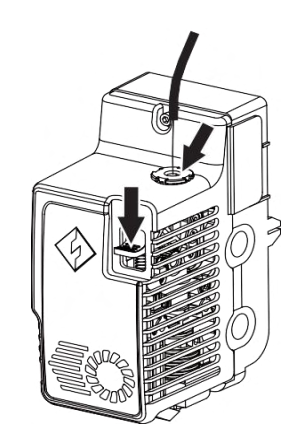

4. エクストルーダーレバーを押し、フィ ラメントを奥まで挿しこむ

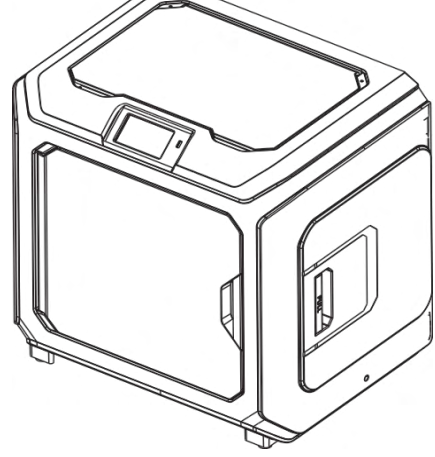

6.フィラメントカバーを付ける

7.[ツール] - [樹脂交換] - [押出] - [確認]の順にタップし、ヘッドの加熱を待つ ※加熱が終わるとノズルから溶けた樹脂が出てきます。

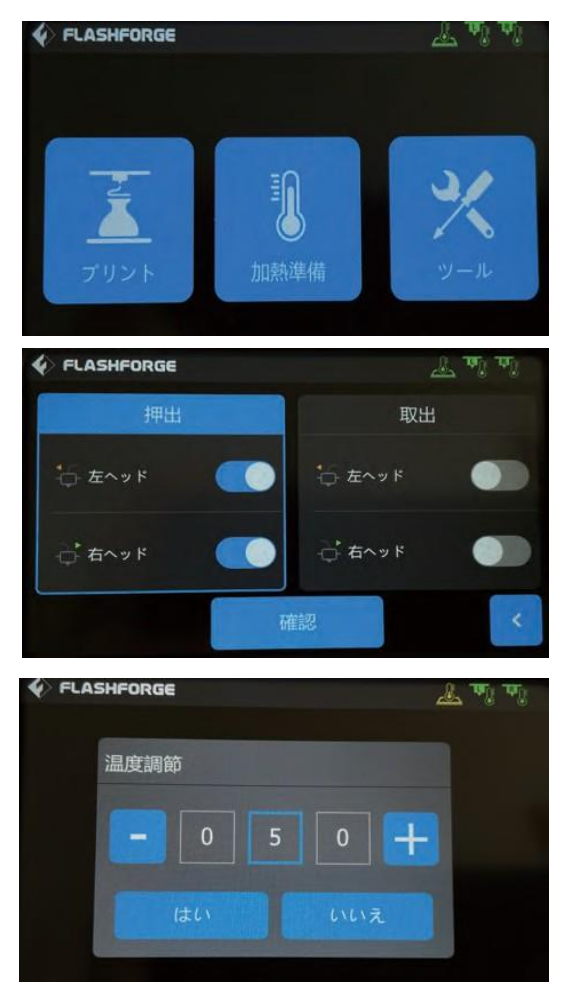

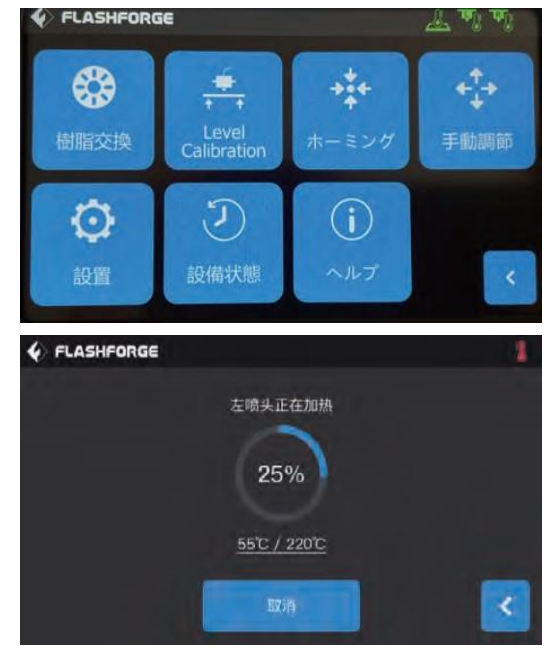

※表記温度をタップし、使用するフィラメンの適 正温度に変更する

### 4.3:フィラメントのアンロード

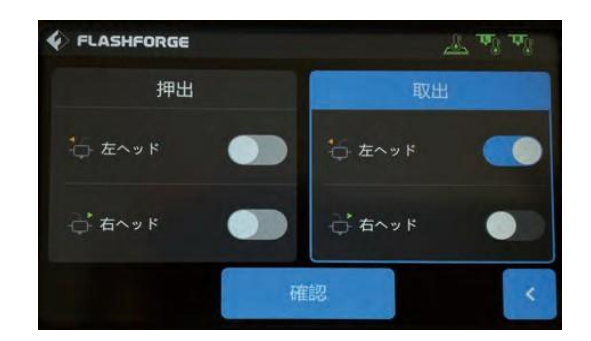

1.フィラメントを取り出す場合は、[取出] - [確認]の順にタップ

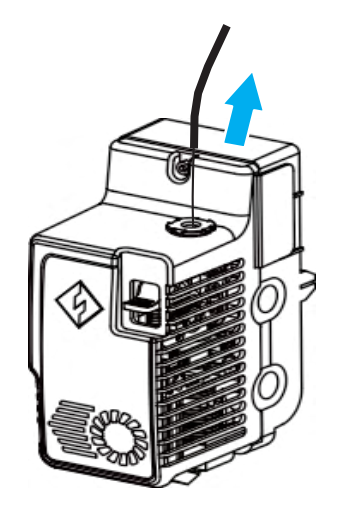

2. フィラメントガイドチューブを抜き出す

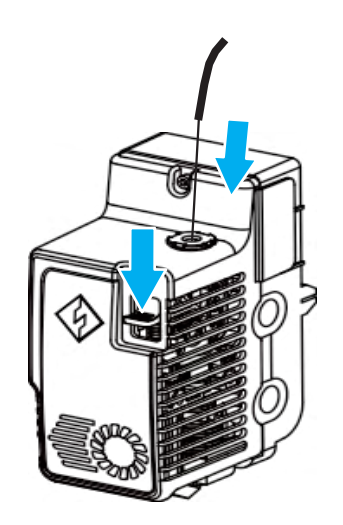

レバーを押しながら素早く抜き出す 注:フィラメントをゆっくり抜いてしまう と誘導パイプにつまってしまう可能性 があります。

## 第五章:テスト出力

### 5.1:データインポート

- 1.FlashPrint5を起動
- 2.造形モデルのSTLまたはOBJファイルを下記のいずれかの手順でインポート
- (1)ドラッグ&ドロップ
- (2)[ファイル] [ロードファイル] [任意のファイル]をクリック
- 3. 左下の をクリックし[プリンタ種類] [Creator 3 Pro] をクリック

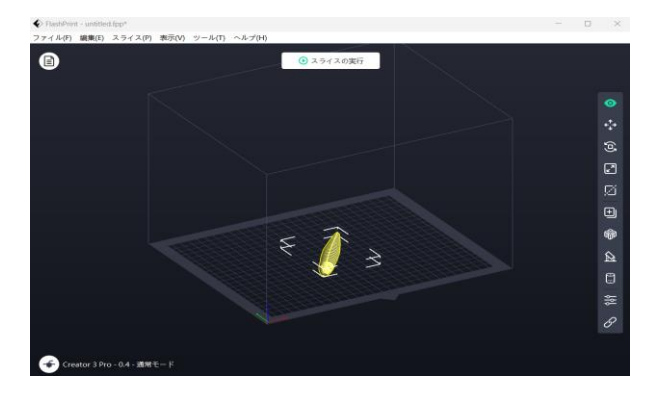

### 5.2:スライス設定

1.画面中心上部にあるの[スライス実行]をクリック

- 2.[ノズル径][右樹脂][左樹脂]を任意の設定に変更しクリック
- 3.スライスをクリック
- ※エキスパートモードは下記のサイトを参考にして下さい。 https://after-support.flashforge.jp/flashprint/expertmode/

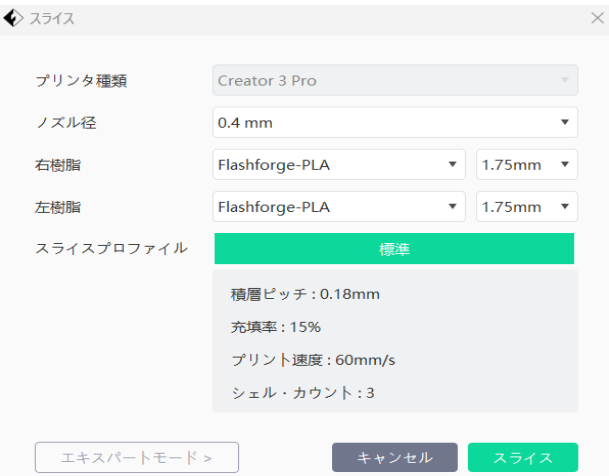

### 5.3:データ転送

スライスされたgxデータを以下のいずれかの方法で本体へ転送して下さい。

#### 1. USBメモリーを使い手動で転送

- (1)USBメモリーをPCに差し込む
- (2) 画面右上の → のアイコンをクリック
- (3)USBメモリーにデータを保存 (4)本体のUSBポートに差し込む
- (5)以降はP8を参照

#### 2.ネットワークを介して転送

- ※Wi-Fi、Ethernet、ホットスポットいずれも同じ方法
- (1) 画面右上の のアイコンをクリック
- (2)対象のCreator3Proの → のアイコンをクリック
- (3)Gコードのファイル名が確認出来たらOKをクリック

#### 5.4:出力物の取り外し

事前に下記の内容をご確認頂き、十分注意をして取り外してください。

- 注(1):プラットフォームが冷えるのを待ってください。
- 注(2):水平がずれる可能性があるため、本体からプラットフォームを外してから作業を行ってくだ さい。
- 注(3):ハンドツールを使い出力物をプラットフォームから取り外す際、急にツールが滑ったり、体 勢が崩れたりすると怪我をする可能性があります。
- 注(4):造形物を取り外す際、プリントプラットフォームに傷をつけない様に気を付けて下さい。 プラットフォームを傷つけてしまうとモデルが正しく造形されなくなる可能性があります。

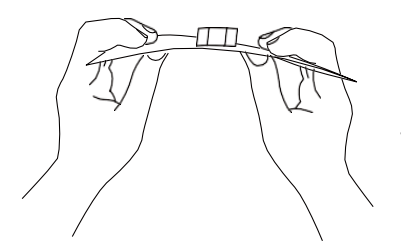

マグネット付きのプラットフォームを外し、曲げてモデルを取りはずします。

#### 5.5:クラウド経由で出力

FlashCast Cloudはアカウントを登録することで使用することができます。

- 1.下記のウェブサイトにてアカウントを登録 https://cloud.sz3dp.com/
- 2.[マイプリンター]-[プリンターの追加]をクリック プリンターの追加ページで登録番号(クラウド登録コード)を記入し、プリンターに名前を付けて 「OK」をクリックします。 ※この情報がプリンターのFlashCast Cloudインターフェースに表示されます。
- 3.Gコードファイル名が確認出来たらOKをクリック

## 第六章:各印刷モード

### 6.1:複製・ミラー印刷

複製印刷・・・同じ造形データを複製する様に左右のヘッドで同時に出力 ミラー印刷・・・同じ造形データを鏡の様に配置し左右のヘッドで同時に出力

左右のヘッドの高さが異なる場合、自動的に補正プレートが印刷されます。

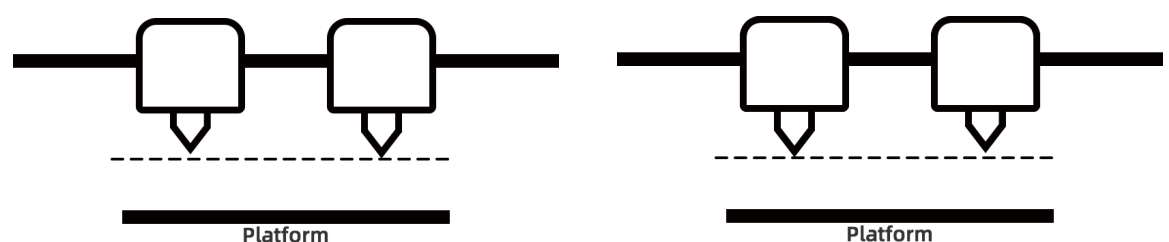

左ヘッドが遠い場合、左側で補正プレートを印刷します。右ヘッドが遠い場合、右側で補正プレートを印刷します。 注:高さの差が0.2mm以下の場合、補正プレートは印刷されません。補正プレートは最初に印刷され、ラフトに接着し、簡単に 剥がすことができます。ラフトを印刷しない場合は、補正プレートがモデルに直接適用され、除去するのが難しくなります。

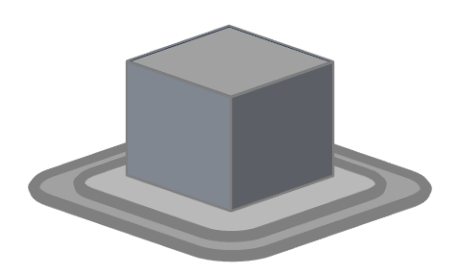

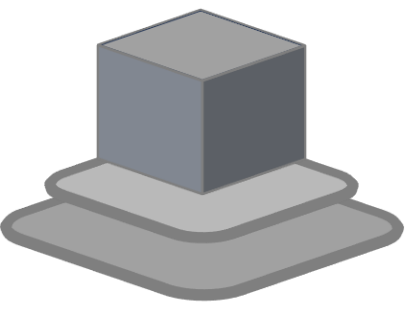

- 1.FlashPrint5起動
- 2. 画面左したの【←】のアイコンをクリック
- 3.[モード] [複製モード]または[ミラーモード]をクリック

### 6.2:溶性フィラメント

サポートを使用した造形を行う際、ベースのフィラメントと同素材で設定することも可能ですが、Creator3Proは2つの独立した プリントヘッドが搭載されているため、PVA(水溶性)またはHIPS(リモネンに可溶)という溶性フィラメントで設定することも可能 です。

注(1):PLAやPLA-CFの様な低温度帯のフィラメント以外は全てHIPSと組み合わせる必要があります。

注(2):PVAは特に吸湿しやすいフィラメントのため、保管時は乾燥状態を維持する様にしてください。

PVA、HIPSを除去する際は下記の内容を参考にしてください。

#### ▼PVA

1.モデルを水に浸す・・・水につけておくことで溶解させることができますが、溶解スピードを 上げる方法をご紹介します。

・熱めのお湯を使用する

注:モデルに使用したフィラメントがPLAの場合、変形を避けるために水温が35℃を超えないようにしてください。 ・撹拌水・流水を使用する

・10分ほどモデルを水に浸し、その後トングで支持体の大部分を取り除きモデルを水に戻すと、より簡単に溶解します。

2.水で洗い流す・・・完全に溶解した後、モデルを水ですすぎ残ったサポートを除去する。

3.モデルの乾燥・・・モデルが完全に乾いてから、必要に応じて追加の後処理を行います。

#### ▼HIPS

1.リモネンに浸す・・・リモネンにつけておくことで溶解させることができます。

2.モデルの乾燥・・・・モデルが完全に乾いた後、必要に応じて追加の後処理を行います。

注:リモネンを破棄は産業廃棄物扱いとなります。

## 第七章:メンテナンス

### 7.1:ノズル詰まり解消方法

- 1.[加熱準備]を選択し加熱温度を設定の後、[スタート]をタップ
- 2.ヘッドが設置温度に到達したら、ヘッドレバーを押しつつ付属のピンツールを挿しこみ押し出す
- 3.残りのフィラメントが全て押し出されたらピンツールを素早く引き抜く
- 注:ピンツールをゆっくり引き抜いてしまうと溶けかけのフィラメントが誘導パイプに詰まってしま う事があります。

#### 7.2:ノズル交換方法

注:電源を切った状態で以下の操作を行ってください

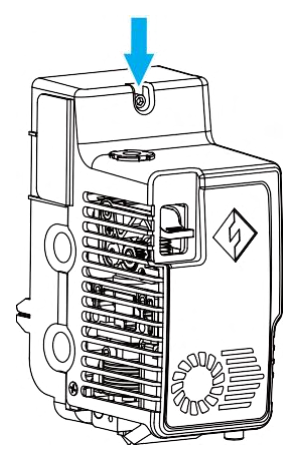

1. 六角ドライバーで上記矢印のネジを外す

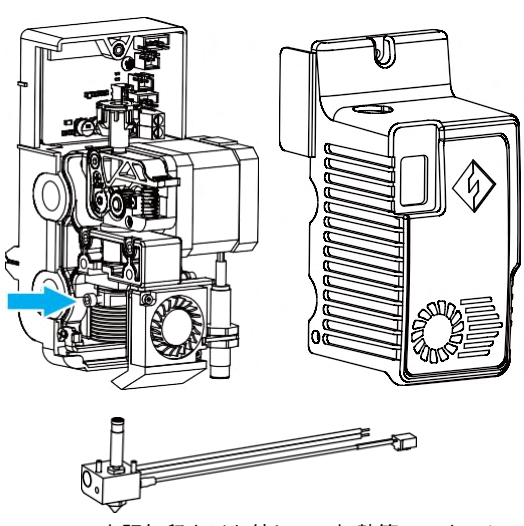

2.上記矢印ネジを外して、加熱管ハーネスと 熱電対ハーネスを引き抜きます

#### 3.ノズルを新しいものと交換する

※より詳細をご覧になられたい場合は下記のFLASHFORGE JAPAN公式サイトをご確認下さい https://flashforge.jp/faq/creator3-pro-nozzle-exchange/

### 7.3:樹脂垂れ防止板

工場出荷時のテストによりビルドプレートには局所的な傷がありますが造形に影響はありません。 樹脂垂れ防止板とノズルの距離は手動で調整できます。 使用時には、ノズルが常に樹脂垂れ防止板 に接触していることを確認してください。 キズが深い場合は、適宜交換してください。

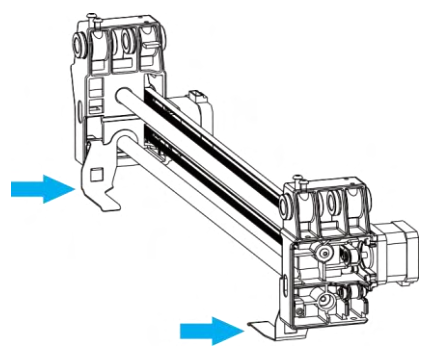

### 7.4:その他注意事項

- 1.機器を使用しないときは、埃がかぶらないようにトップカバーをかぶせフロントドアを閉めて ください。 長期間使用しない場合は、元のパッケージを使用して密封することをお勧めします。
- 2.可動部に定期的に潤滑剤を塗布してください。 頻繁に使用される方は少なくとも3ヶ月に1回、 長期的に使用されない方は、少なくとも6ヶ月に1回、ホワイトグリスを塗布してください。
- 3.プリントの後は本体内部の消耗品の残留物やその他の破片を清掃してください。
- 4.プラットフォームは消耗品です。プラットフォームの粘着力が低下したり、壊れたりした場合 は適時に交換してください。
- 5.初めてご使用になる場合や、フィラメントを交換される場合、装填したフィラメントがノズル から押し出されるまでお待ちください。
- 6.可能な限りモデルをプラットフォームの中央に配置することをお勧めします。 モデルの配置は、 FlashPrint5(スライスソフト)で調整できます。
- 7.中空や角度のある造形物は、サポートを使用してプリントする事を推奨します。

## 第八章:サポート

FLASHFDRGEチ ームはお客様の Creator3Proにどのような問題か発生しても対応できるように体制 を整えています。お客様の問題または質問が本マニュアルでも解決されない場合は公式サイトのメ ンテナンスページやF&Qをご覧頂くか、お問い合わせフォームよりご連絡下さい。 ▼公式サイト

メンテナンスページ: https://after-support.flashforge.jp/creator3pro/maintenance/ F&Q:https://flashforge.jp/faq/

お問い合わせフォーム: https://flashforge.jp/support/

- ※営業時間:9:30-17:00(土日祝除く)
- 注意:本機を改造されていたり、弊社でお取扱いのあるフィラメント以外を使用された際に起こっ てしまった不具合は1年間無償保証の対象外となります。

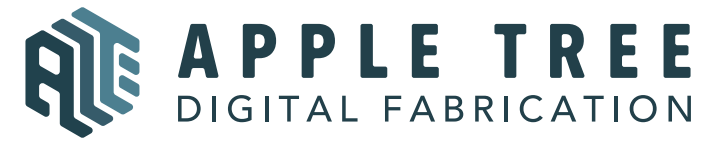

大阪本社 〒541-0063 大阪府大阪市中央区本町 4-3-9 本町サンケイビル 18階 東京支社 〒105-0012 東京都港区芝大門 2-9-4 VORT芝大門Ⅲ9階 大阪本社: 06-6710-9061 / 東京支社: 03-6450-1163 Email: info@flashforge.jp 総合サイト: https://apple-tree.co.jp 3Dプリンター: https://flashforge.jp 3Dスキャナー: https://3d-scantech.jp

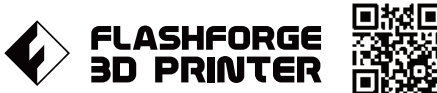

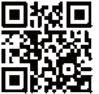

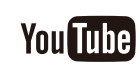

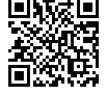